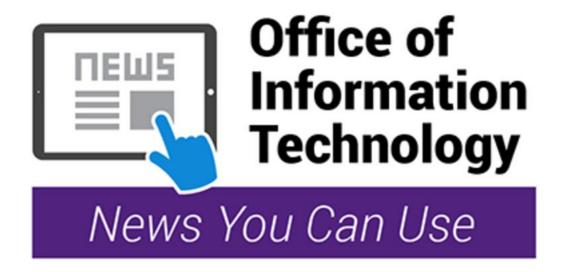

### Self-Service Password Reset

With so much to remember, we sometimes forget things – like passwords. If you forget your MyMC password, there are two ways to easily get back into the system. You can change your password on your own through the self-service password reset options. Simply click on "Forgot Password" on the sign-in page of MyMC and follow one of two options:

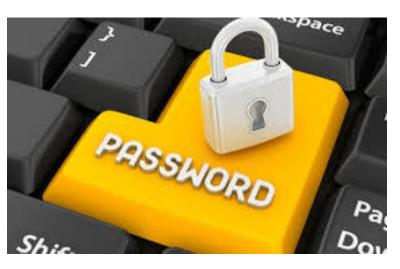

Self-Service Password Reset

#### Set a New Password using your security questions

Answer your security questions to set a new password to your account.

### **SMS/PIN Password Reset**

If you have verified or provided your non-Montgomery College email address or mobile telephone number, you can utilize our SMS/PIN Password Reset utility. If you have not yet verified your alternate email address or mobile telephone number, please visit the "My Account" link on the MyMC login page and follow the prompts.

Now that you know how to reset your password using the self-service options, protect your data by enrolling in **Two-Factor Authentication (2FA)**.

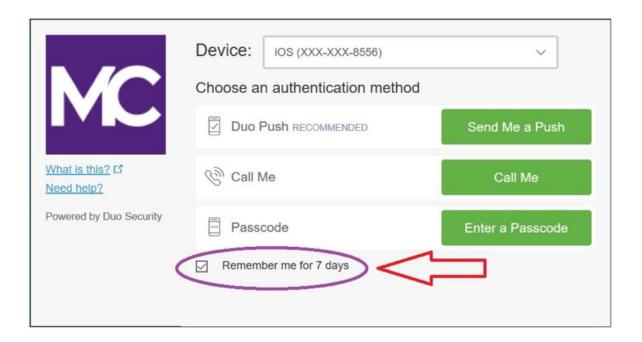

# 2FA Tip:

## Remember Me for 7 Days

**Did you know that you can set your sign on (authentication) options in 2FA?** Instead of signing on each time you access a Duo-enabled application, i.e. MyMC, Office 365, VPN, or Workday, you may select the "**Remember me for 7 days**" option which will require you to only sign on once within a 7 day period for the same application and browser.

What do we mean by same application and browser? If you switch the devices you are working on (desktop, laptop, mobile phone) or the browser you are working in (Chrome, Explorer, Safari), you will need to sign on again with Duo.

Visit mcblogs.montgomerycollege.edu/itprojects/2fa/ to enroll and learn more.

For any technology-related questions or issues, please contact the IT Service Desk:

by clicking on the IT Service Desk icon on your desktop

by email at itservicedesk@montgomerycollege.edu

by web chat on OIT's web page at http://cms.montgomerycollege.edu/oit

by phone at 240-567-7222